#### **CRESCENT PRINTING COMPANY**

## Creating a PDF using InDesign CS4 (PC)

# **Step 1:** • From the **File** menu select **Adobe PDF Presets** and choose **Press Quality**.

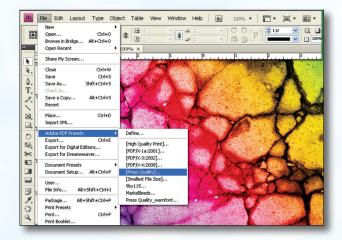

#### Step 2:

- Select a location and name for your new PDF.
- Click Save.

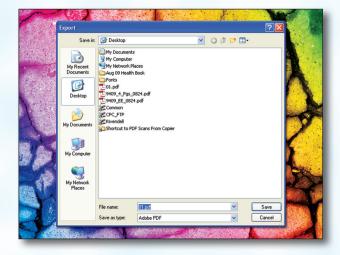

#### Step 3:

- You should now see a screen like the one on the right.
- Select All for Pages.
- Be sure the box next to Spreads is unchecked.
- Leave Optimize for Fast Web View checked.
  Be sure the rest of the boxes in the Options section are unchecked.
- Be sure all the boxes in the **Include** section are unchecked.
- Disregard the Compression tab.
- NEXT, click the Marks and Bleeds tab on the left.

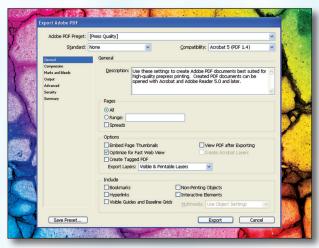

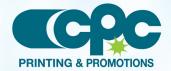

#### **CRESCENT PRINTING COMPANY**

### Creating a PDF using InDesign CS4 (PC)

#### Step 4:

- Check the box next to All Printer's Marks.
- Leave Type at Default and Weight at .25.
- Change **Offset** to **.25**.
- Do NOT check Use Document Bleed Settings.
- Select .25 in for a bleed on the Top, Bottom, Left, and Right.
- Do NOT check Include Slug Area.
- NEXT, click the Output tab on the left.

### Step 5:

- Under Color, Color Conversion should be left at default of Convert to Destination.
- Destination should be left at default of Document CMYK - U.S. Web....
- Profile Inclusion Policy should read Don't Include Profiles.
- If you've used transparency features with spot colors, click Ink Manager....
- Check the box for All Spots to Process. Click OK.
- NEXT, click the Advanced tab on the left.

#### Step 6:

- Under Fonts, Subset fonts when percent of characters used is less than: should be 100%.
- OPI should have no boxes checked.
- Disregard the Security and Summary tabs.
- Click Export.
- When your PDF has finished saving, open it and view every page.

Your PDF will print as it views.

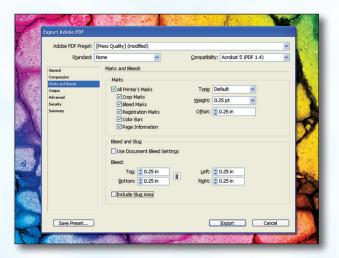

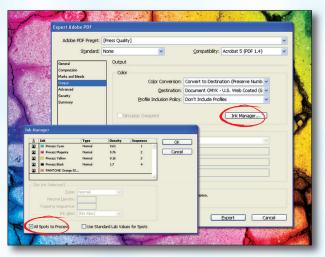

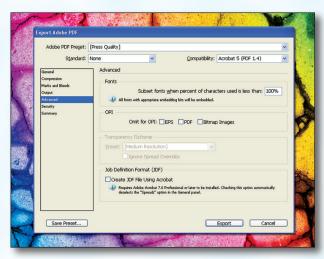

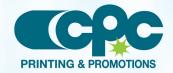